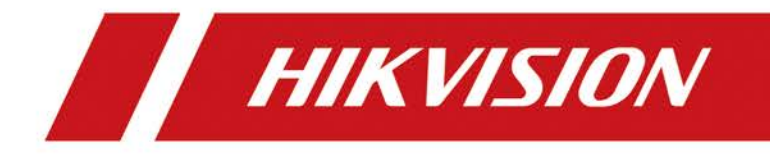

# **Comment configurer le mode d'épissure**

# **Comment configurer le mode d'épissure**

En raison de la caractéristique du matériau à cristaux liquides, la couleur des écrans LCD diffère les unes des autres à la sortie de l'usine. Ainsi, sur le site du projet, il est nécessaire de modifier les paramètres de couleur pour les rendre identiques. Ce document est destiné à présenter la méthode de modification des paramètres de couleur du grand écran LCD via la télécommande.

#### **1. Connectez les câbles RJ45 et la sonde infrarouge sur le grand écran, le**

#### **panneau arrière de l'unité d'affichage LCD est montré ci-dessous**

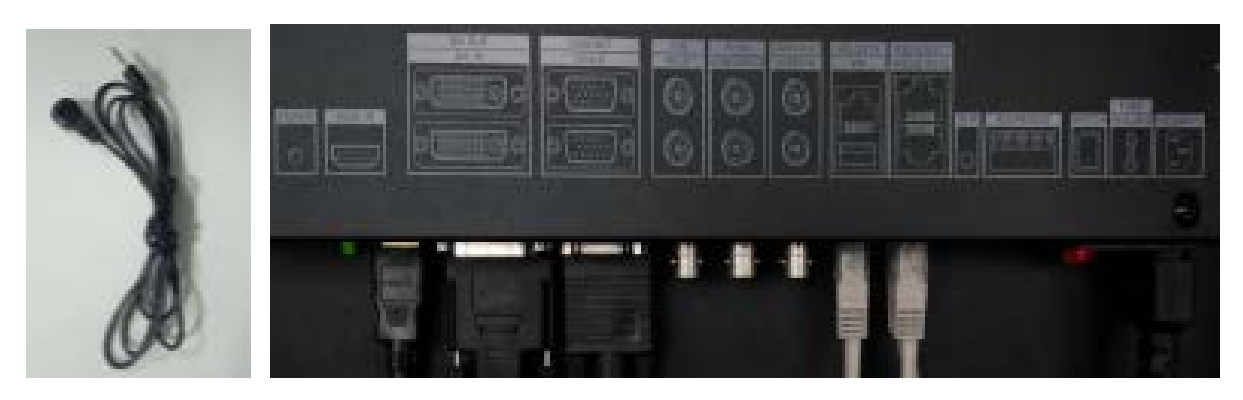

Utiliser les câbles réseau avec des interfaces RJ45, connectez le RS232 OUT1 de premier écrans sur le RS232 IN de deuxième écrans, comme le montre l'image ci-dessous

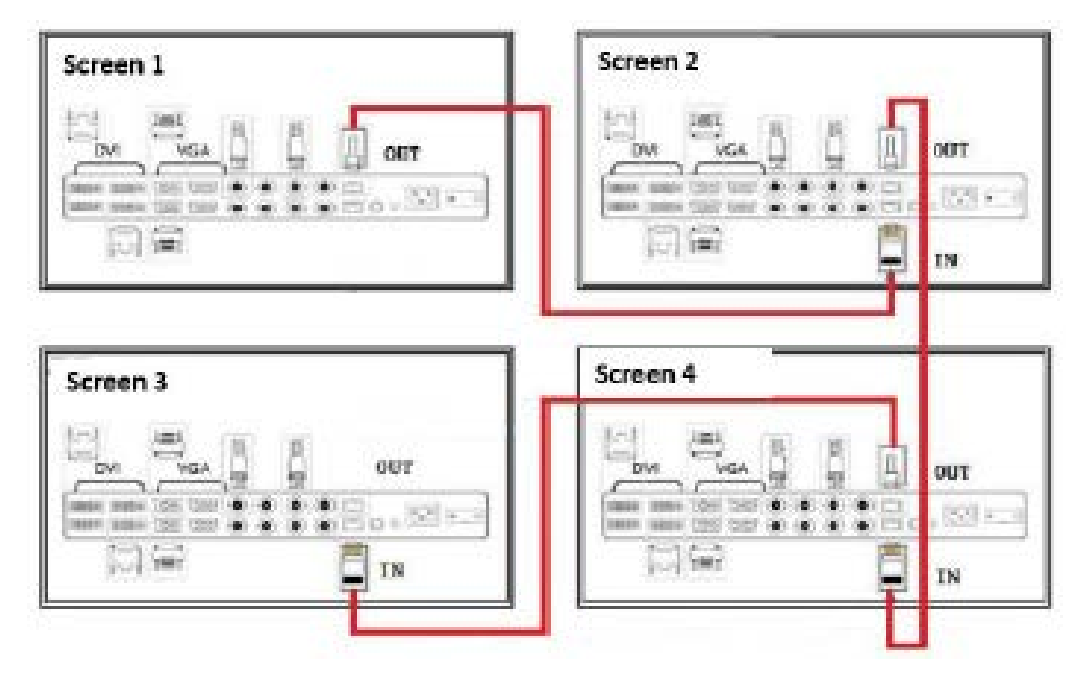

Connectez la sonde infrarouge à IR IN de l'écran 1 (la source des signaux de contrôle) et placez l'autre côté à l'avant de l'unité d'affichage LCD, en vous assurant que les signaux infrarouges de la télécommande peuvent être détectés.

### **2. Selection de ID**

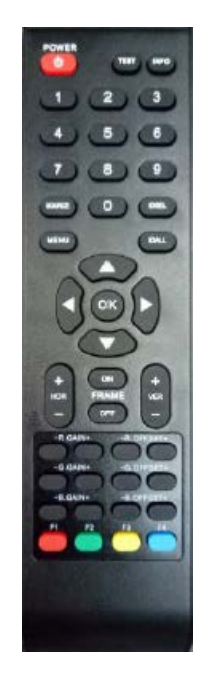

Appuyez sur IDSEL pour appeler le numéro d'identification des grands écrans (le numéro d'identification d'origine de l'unité LCD est 0101, lors de la livraison sur le site du projet, différents numéros d'identification doivent être configurés, la configuration peut être réalisée avec MENU)

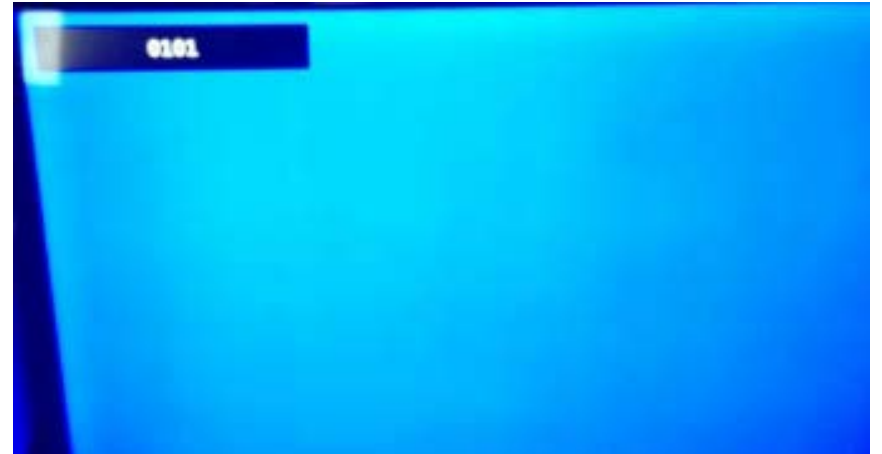

Appuyez sur les chiffres pour sélectionner certains écrans, par ex. appuyez sur 0101 pour sélectionner l'écran avec l'ID 0101, une fois sélectionné avec succès, le numéro d'identification de cet écran deviendra rouge.

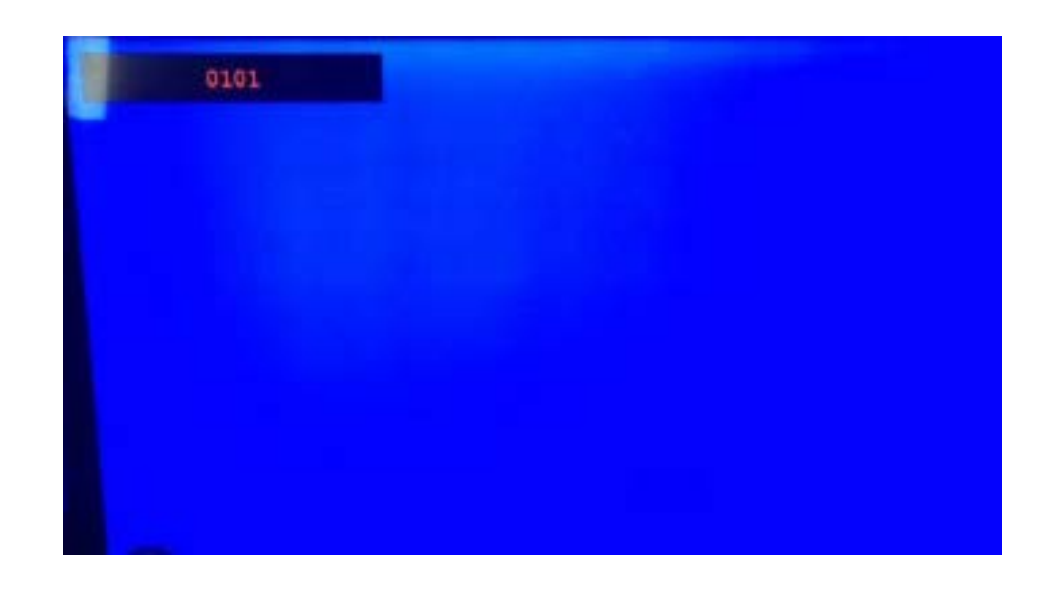

## **3. Ouvrez le menu et passez en mode épissure**

Une fois l'écran sélectionné, appuyez successivement sur menu pour ouvrir le menu. Appuyez sur le pour passez en mode épissure

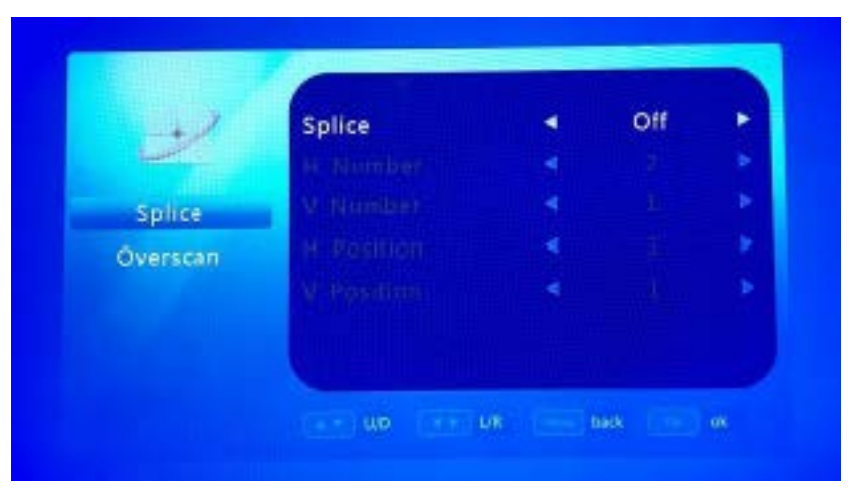

#### **4. Activez le mode d'épissage et définissez la position de l'écran**

Appuyez sur OK pour entrer en mode de jonction et les nombres H et V signifient la taille de l'ensemble du mur vidéo, la position H et la position V signifient la position actuelle de l'écran. Par exemple, si vous avez un mur vidéo 2\*2 et que le premier écran dans le coin inférieur gauche, vous devez le définir comme numéro H = 2, numéro V = 2, position H = 1, position V = 1. Reactiver le license.